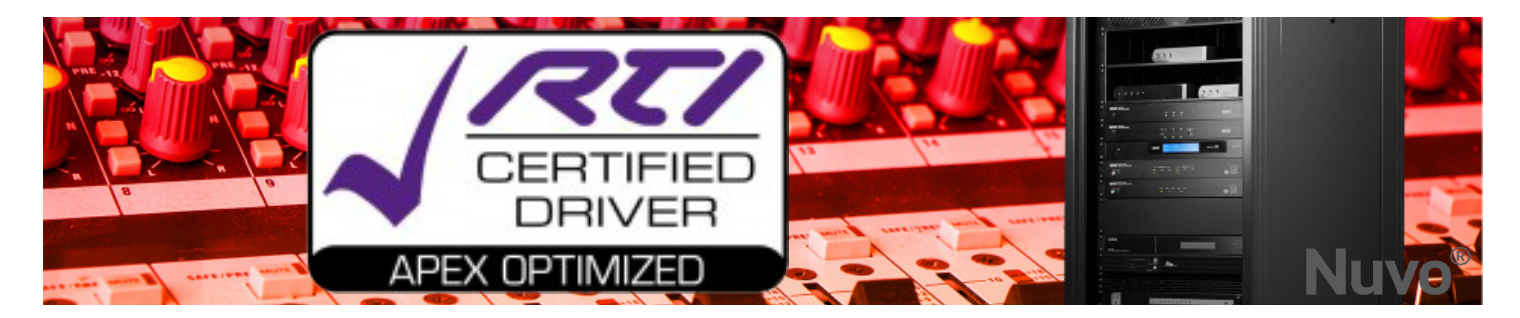

## **Prerequisites:**

- 1. Fully configure the Player Portfolio System
	- *• Setup & functional via Nuvo Player app*
- 2. [Download the driver:](https://www.rticorp.com/customer/account/login/) (*You will be redirected to the RTI Dealer Site)*
	- *• Navigate to: Driver Store*
	- *• Search by Manufacturer: "NuVo"*
	- *• Select: "Nuvo Wireless Audio System"*
- 3. Unzip to: *My Documents/Integration Designer/Control Drivers*

# **Step 1: Add the driver to the workspace**

- 1. Select: The first room with a Nuvo Zone
- 1. Right-Click: "Add New"
- 2. Select: Drivers>*NuVo Wireless*
- 3. Click: Next
- 4. Click: Add Device
	- *• Repeat for all other rooms that are Nuvo Zone*
- 5. Click: "Close" When done.

## **Step 2: Configure the driver**

- 1. Select: Drivers>*NuVo Wireless*>Driver Properties
- 2. Enter the **EXACT** name of Player 1 from the Nuvo Player App in the Player 1 Name field of the Players configuration menu.
	- *• Repeat the above stepor each Player # n the system.*

# *NOTE: The names must be spelled exactly the same including any spaces placed at the end of a device name by your mobile device's auto-fill.*

"Music Player" page(s) will be created and auto-programmed for each controller.

# **Step 3: Add page links, buttons, macros and variables as needed**

1. Select: Macro Steps>Sources>*NuVo Wireless* for a complete list of all the commands available to set volumes, provide transport controls, group zones etc..*.*

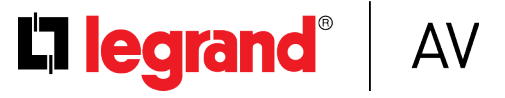